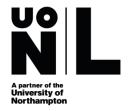

# **Young Persons Railcard Guide**

Step 1: Go to <a href="https://www.16-25railcard.co.uk/">https://www.16-25railcard.co.uk/</a>

Step 2: Click 'Buy Online'.

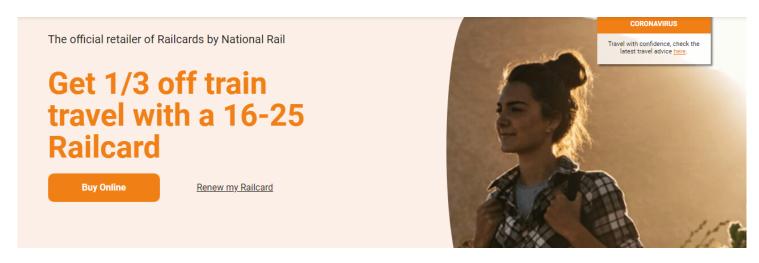

**Step 3:** Tick the box (Yes) if you are a mature student, and select duration the duration of your Railcard.

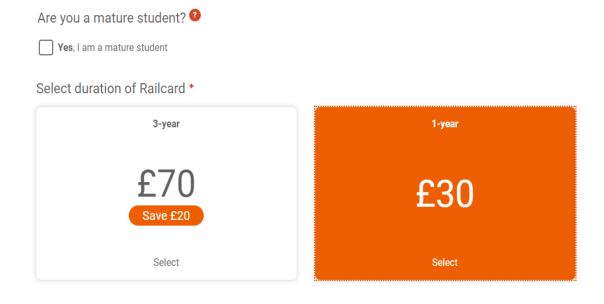

**Step 4:** Choose the type of Railcard you would like to receive.

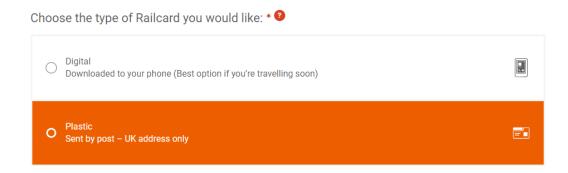

**Step 5:** Confirm if the railcard is for you or someone else.

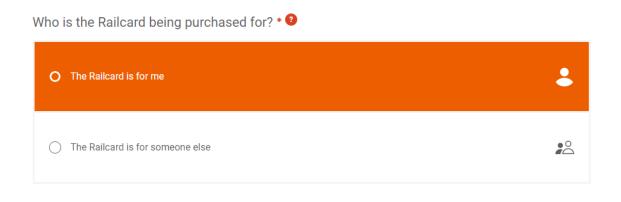

**Step 6:** Accept the Terms and conditions.

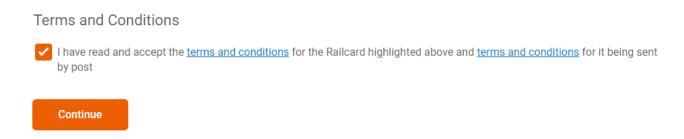

#### **Step 7:** Have your documents ready.

# What you will need:

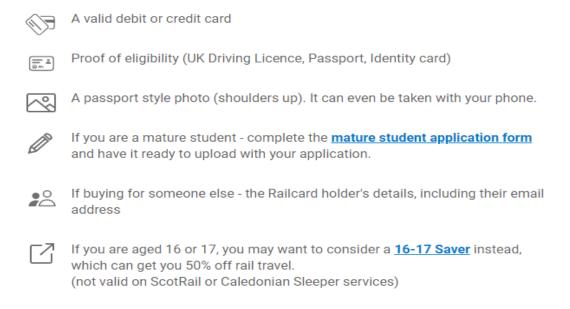

# Step 8: Complete your personal details section e.g. name, date of birth and telephone.

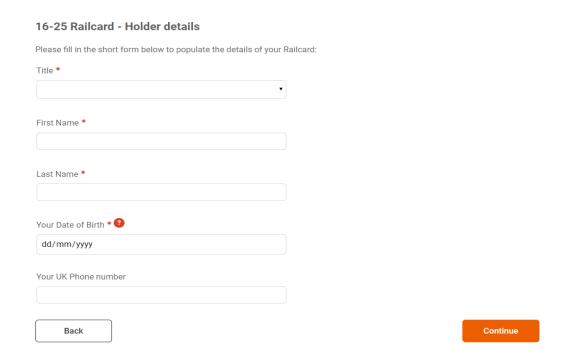

### **Step 9:** Select an eligibility check method.

#### 16-25 Railcard - Select an eligibility check method

As you have selected a Railcard that is age-dependent, we need you to prove your eligibility using one of the three methods below:

National Identity Card

Passport

UK Driving Licence

Back

Continue

#### **Step 10:** Eligibility check for Mature Students.

#### 16-25 Railcard - Provide Supporting Evidence

To be eligible as a mature student and buy a 1-year Railcard, you will need to prove you are attending a recognised college or university, for over 15 hours a week, at least 20 weeks a year. Unfortunately, Open University, distance learning and part-time courses do not qualify.

Fill out the <u>mature student application form</u> and upload the form when applying on the website. You'll also need a scanned copy of your student photo identity card or NUS photo ID.

Note: you will need to provide this evidence each time your Railcard is renewed or repurchased.

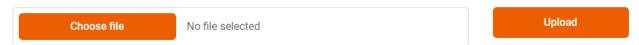

**Note:** You will need to printout the Mature Student Application form to complete and upload back to your online application.

**Step 11:** Choose the address where you would like your railcard to be sent to.

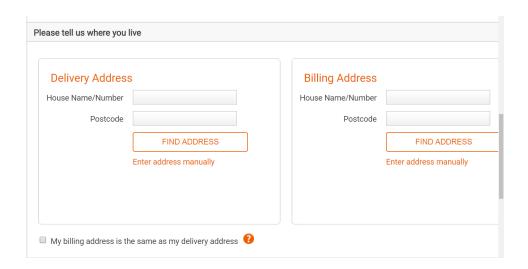

If the address on your bank account is different from the delivery address, you should ensure that you put the correct details under Billing Address section.

Step 12: Pick your delivery option.

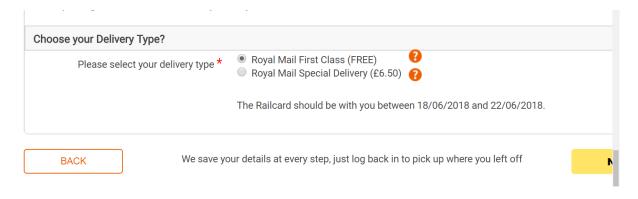

**Step 13:** Upload passport style photograph of yourself and click Upload.

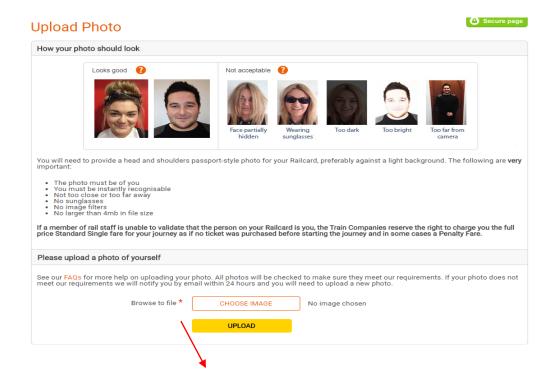

# Step 14: Once you have accepted the terms and conditions, please click Confirm.

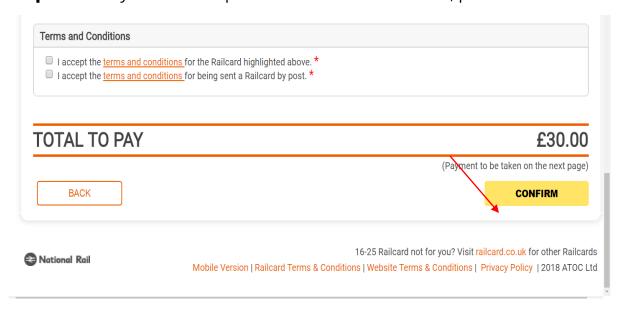

**Step 15:** Please provide billing address details at which your bank card is registered.

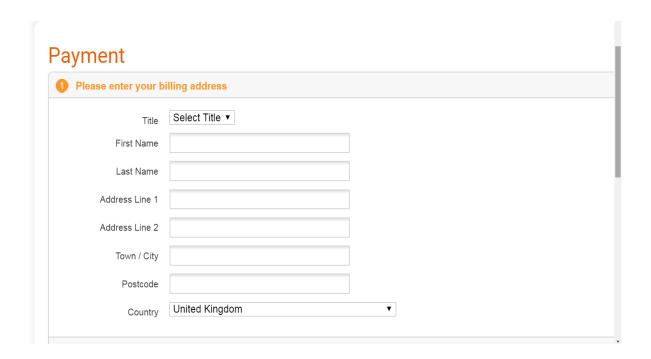

**Step 16:** Enter your debit or credit card details. Click Pay to proceed with your transaction.

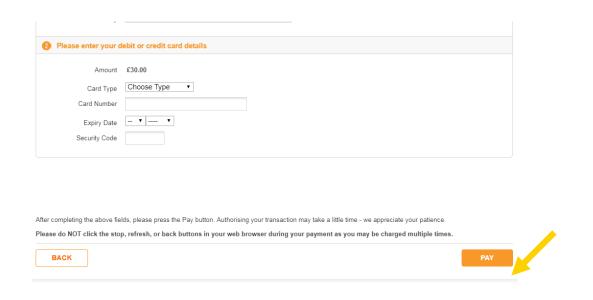

PLEASE NOTE: For your application to be approved, you will need to send enrolment letter together with the application. You can request the letter on VLE -> My Forms -> Letter request